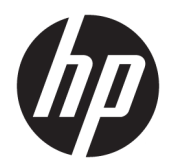

User Guide

© Copyright 2016, 2017 HP Development Company, L.P.

Windows is either a registered trademark or trademark of Microsoft Corporation in the United States and/or other countries.

The information contained herein is subject to change without notice. The only warranties for HP products and services are set forth in the express warranty statements accompanying such products and services. Nothing herein should be construed as constituting an additional warranty. HP shall not be liable for technical or editorial errors or omissions contained herein.

Second Edition: April 2017

First Edition: November 2016

Document Part Number: 917398-002

#### **Product notice**

This user guide describes features that are common to most models. Some features may not be available on your lap dock.

Not all features are available in all editions or versions of Windows. Systems may require upgraded and/or separately purchased hardware, drivers, software or BIOS update to take full advantage of Windows functionality. Windows 10 is automatically updated, which is always enabled. ISP fees may apply and additional requirements may apply over time for updates. See<http://www.microsoft.com>.

To access the latest user guides or manuals for your product, go to [http://www.hp.com/](http://www.hp.com/support) [support.](http://www.hp.com/support) Select **Find your product**, and then follow the on-screen instructions.

#### **Safety warning notice**

**WARNING!** To reduce the possibility of heat-related injuries or of overheating the lap dock, do not place the lap dock directly on your lap. Use the lap dock only on a hard, flat surface. Do not allow another hard surface, such as an adjoining optional printer, or a soft surface, such as pillows or rugs or clothing, to block airflow. Also, do not allow the AC adapter to come into contact with the skin or a soft surface, such as pillows or rugs or clothing, during operation. The lap dock and the AC adapter comply with the user-accessible surface temperature limits defined by the International Standard for Safety of Information Technology Equipment (IEC 60950-1).

## **Table of contents**

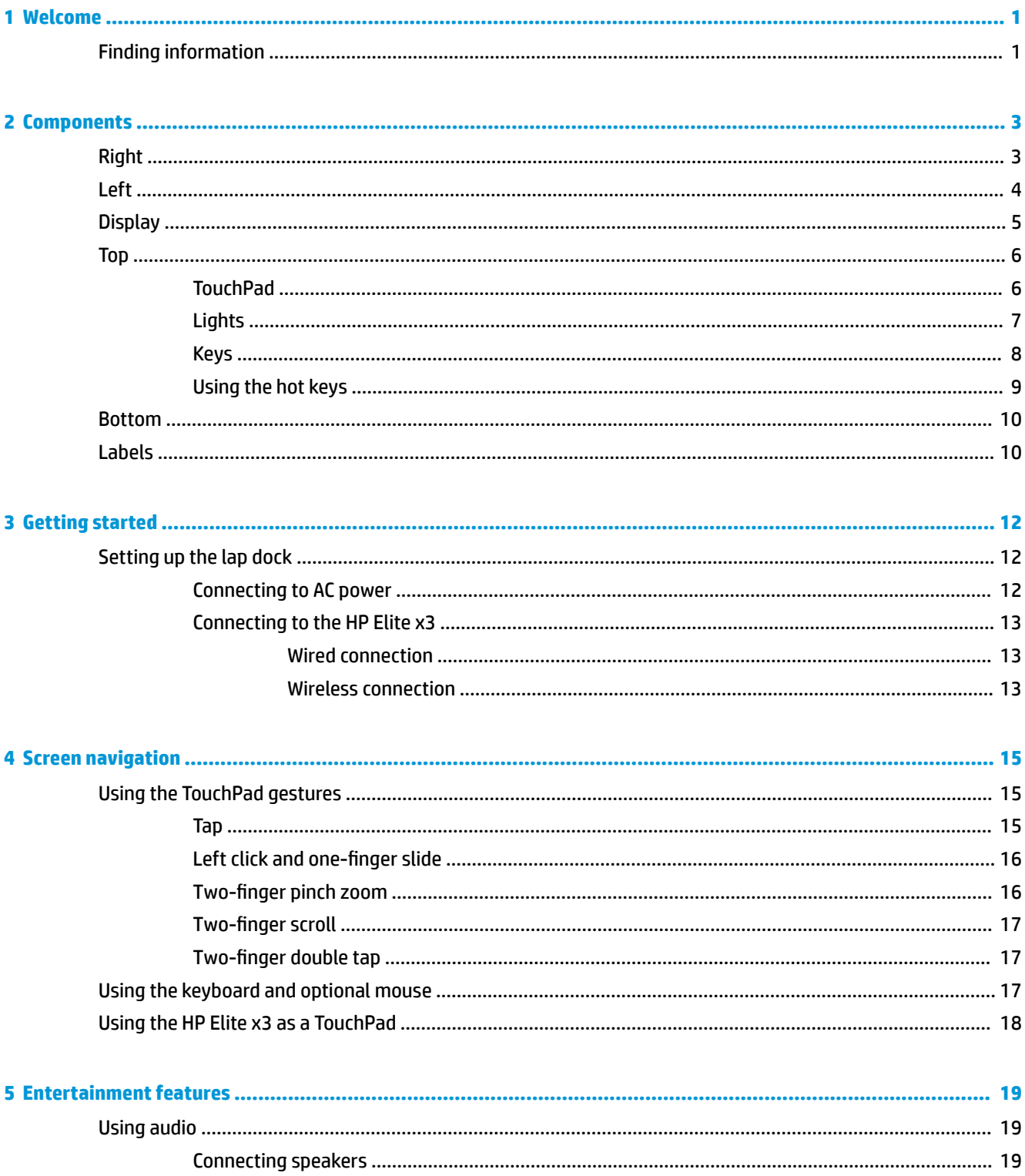

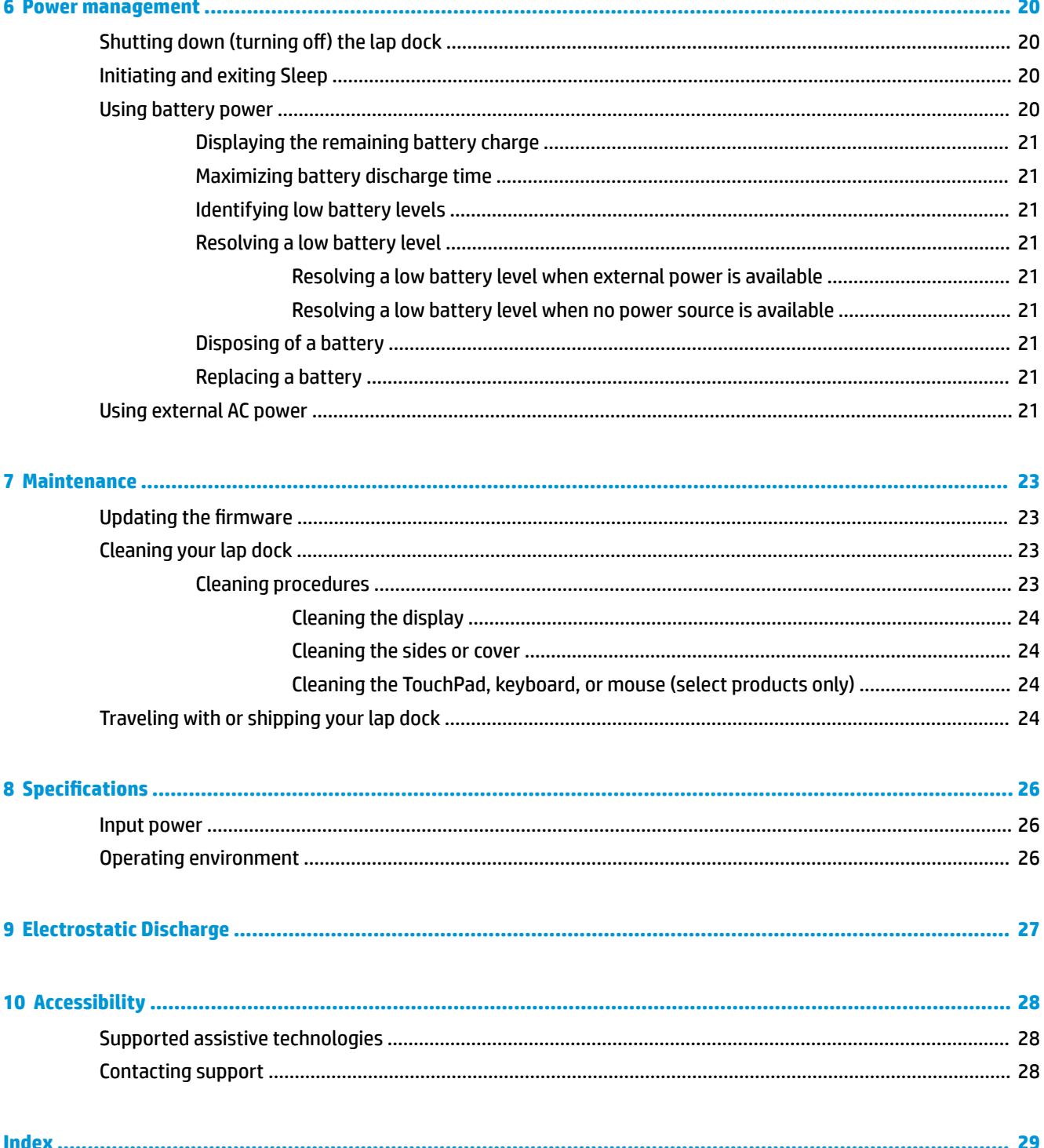

## <span id="page-6-0"></span>**1 Welcome**

After you set up and register the lap dock, we recommend the following steps to get the most out of your smart investment:

- **TIP:** To quickly return to the Start screen from an open app or the Windows® desktop, press the Windows key  $\blacksquare$  on your keyboard. Pressing the Windows key again will return you to the previous screen.
- Get to know your lap dock—Learn about your lap dock features. See [Components on page 3](#page-8-0) and [Screen navigation on page 15](#page-20-0) for additional information.

### **Finding information**

To locate resources that provide product details, how-to information, and more, use this table.

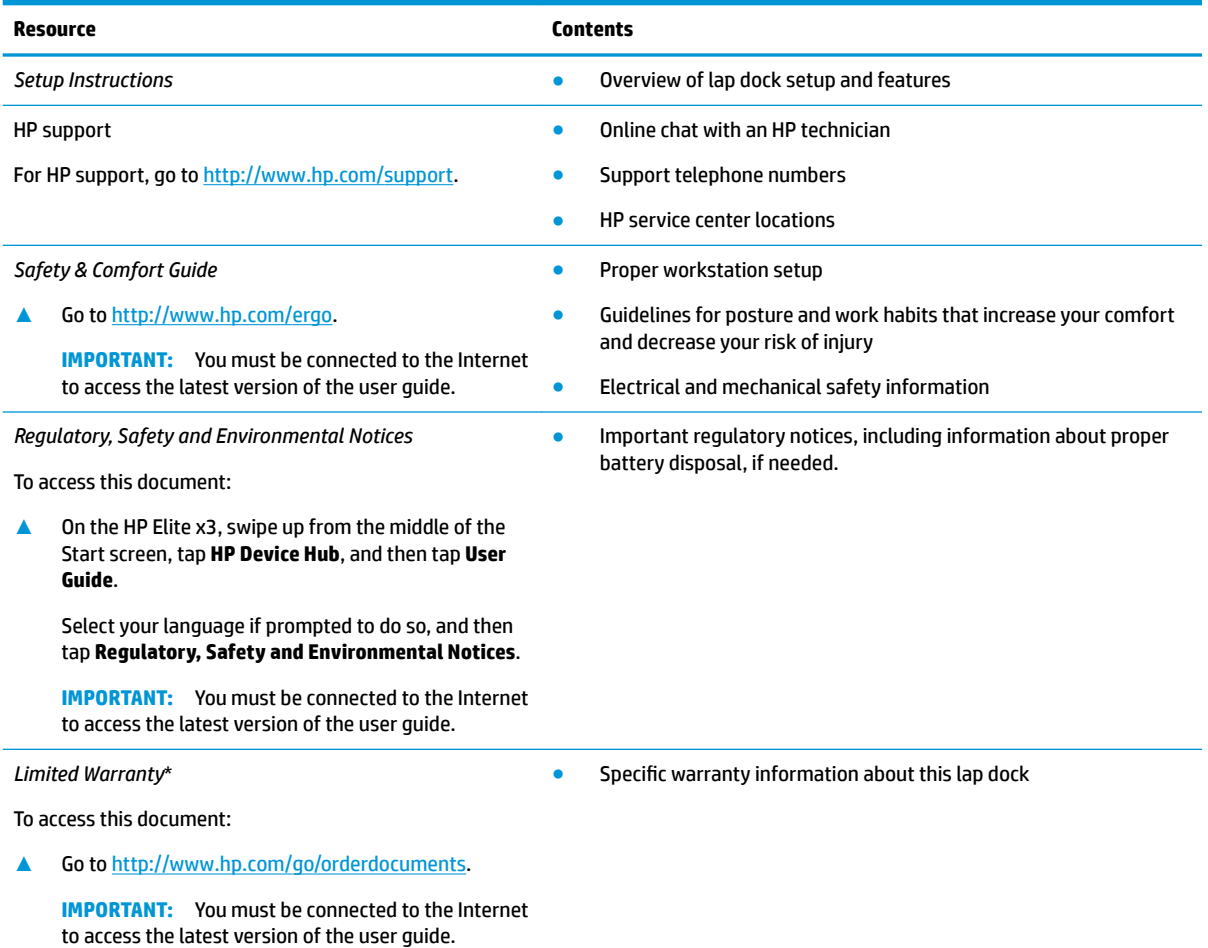

\*You can find your HP Limited Warranty located with the user guides on your product and/or on the CD or DVD provided in the box. In some countries or regions, HP may provide a printed warranty in the box. For countries or regions where the warranty is not provided in printed format, you can request a copy from<http://www.hp.com/go/orderdocuments>. For products purchased in Asia Pacific, you

**Resource Contents**

can write to HP at POD, PO Box 161, Kitchener Road Post Office, Singapore 912006. Include your product name, and your name, phone number, and postal address.

# <span id="page-8-0"></span>**2 Components**

## **Right**

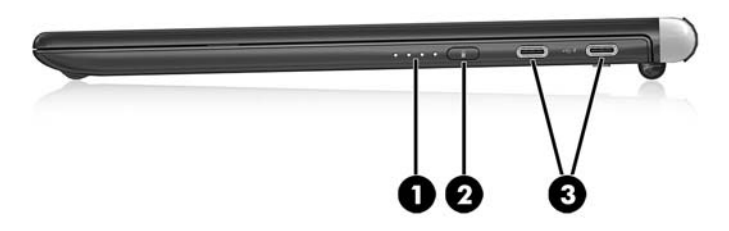

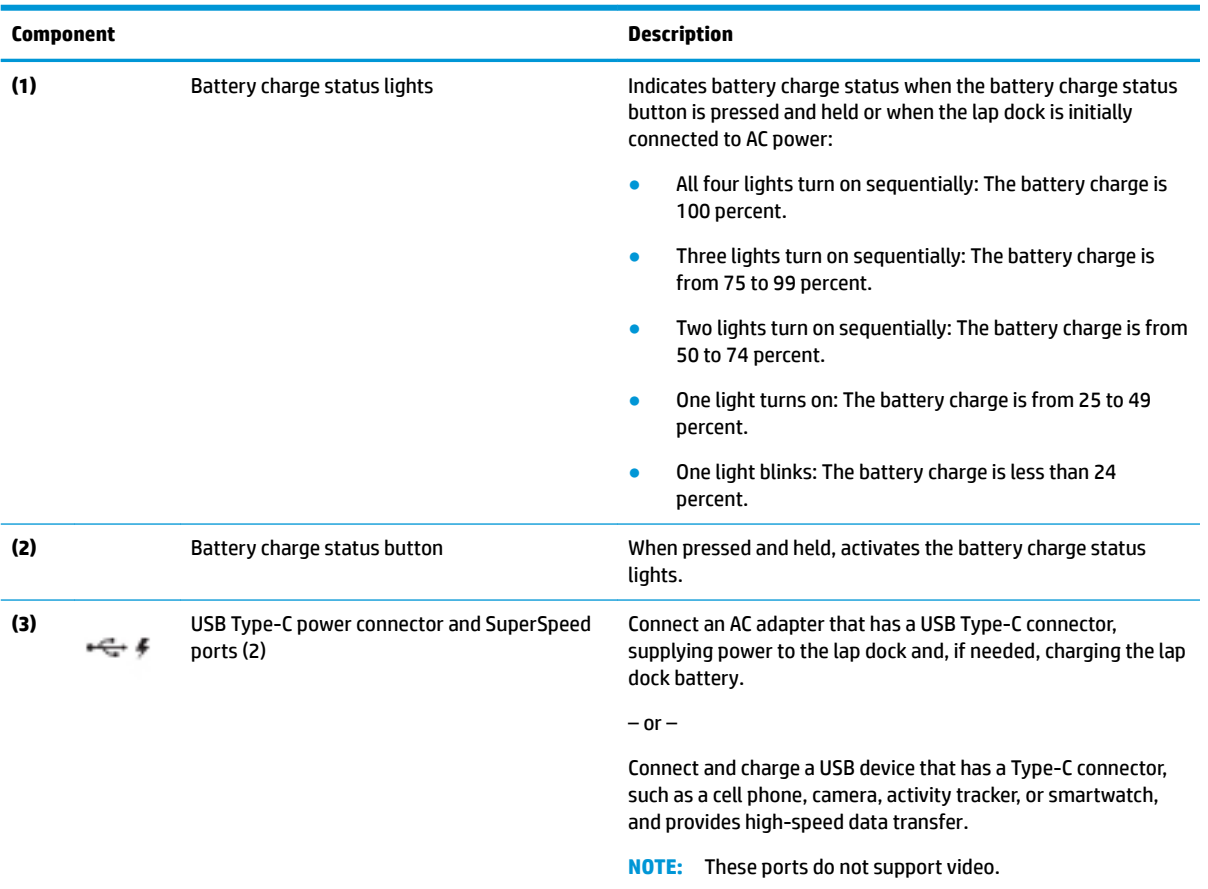

<span id="page-9-0"></span>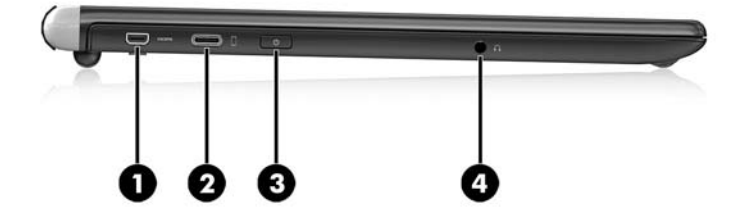

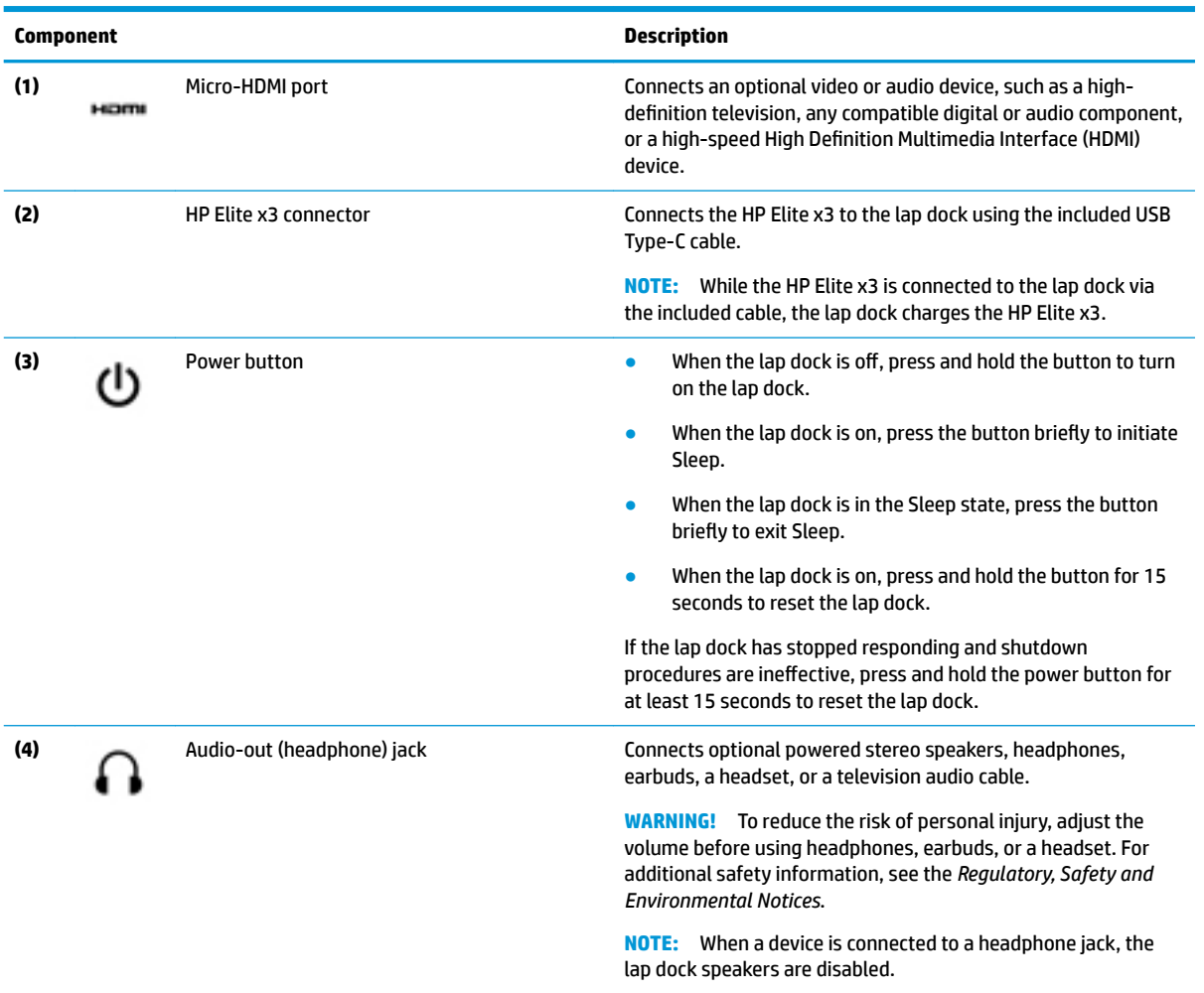

## <span id="page-10-0"></span>**Display**

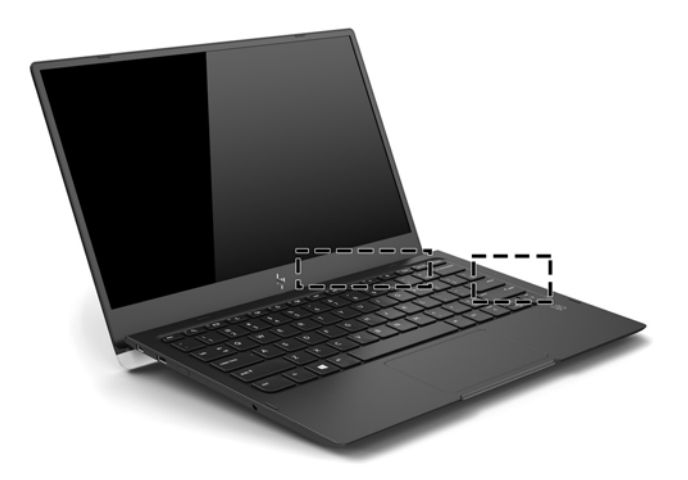

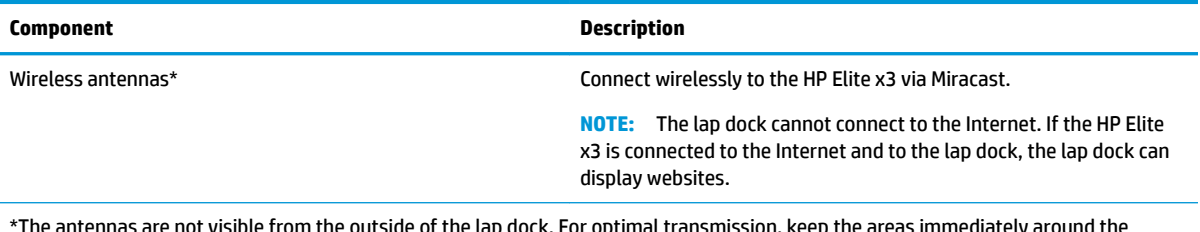

\*The antennas are not visible from the outside of the lap dock. For optimal transmission, keep the areas immediately around the antennas free from obstructions.

For wireless regulatory notices, see the section of the *Regulatory, Safety, and Environmental Notices* that applies to your country or region.

## <span id="page-11-0"></span>**Top TouchPad**

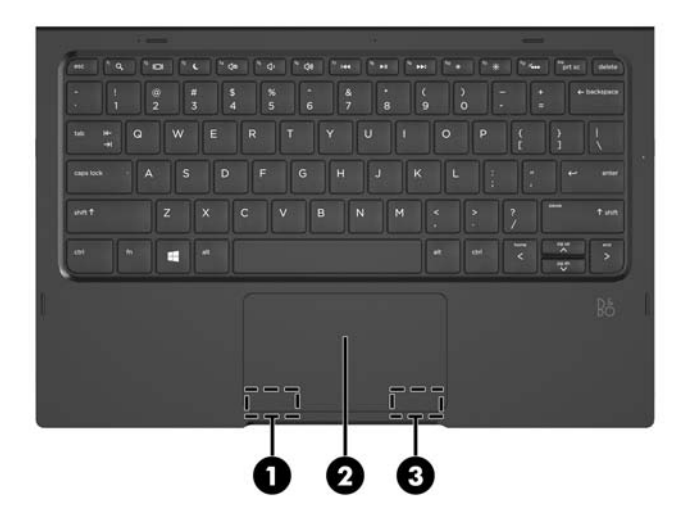

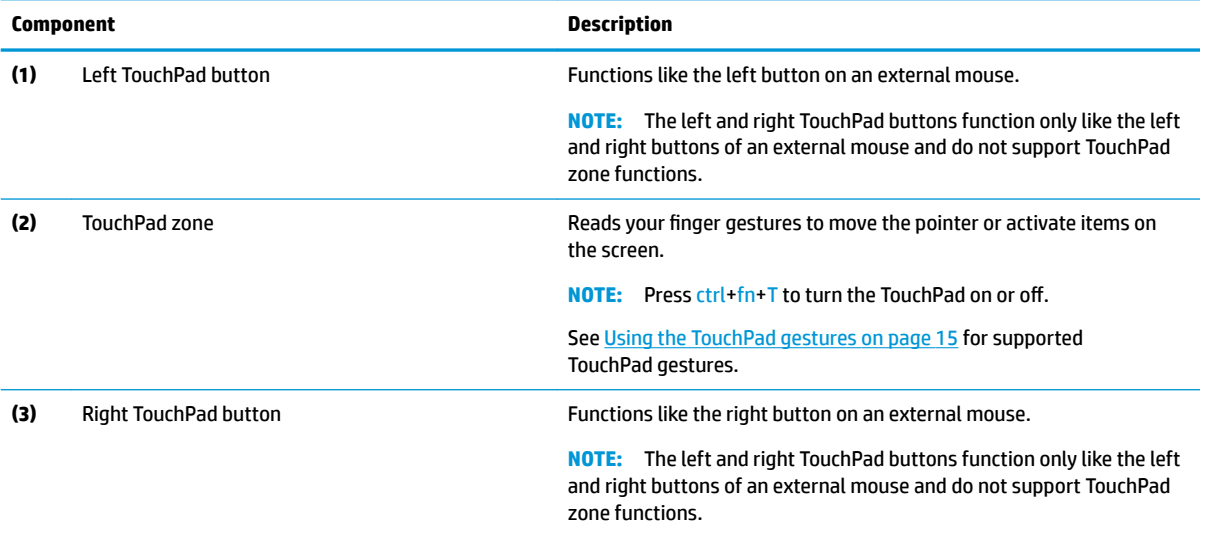

## <span id="page-12-0"></span>**Lights**

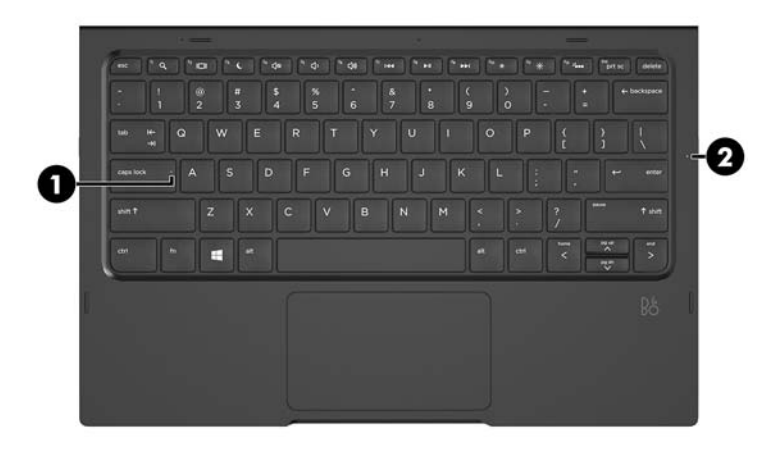

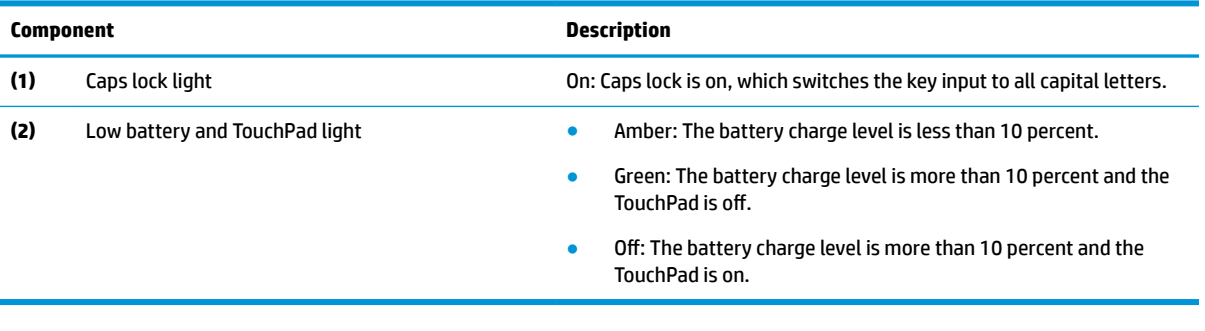

### <span id="page-13-0"></span>**Keys**

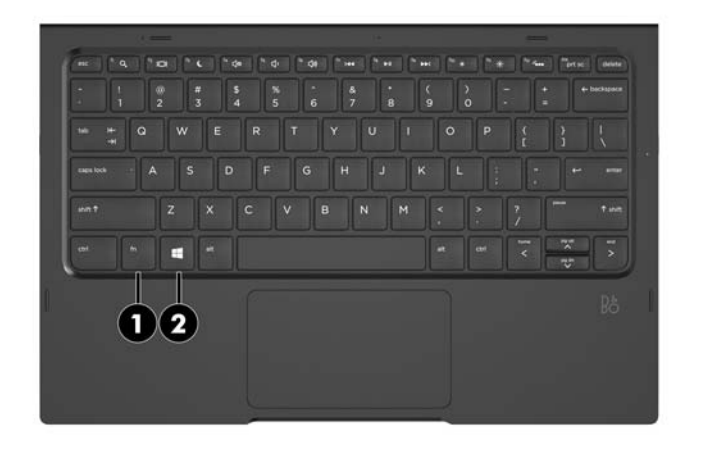

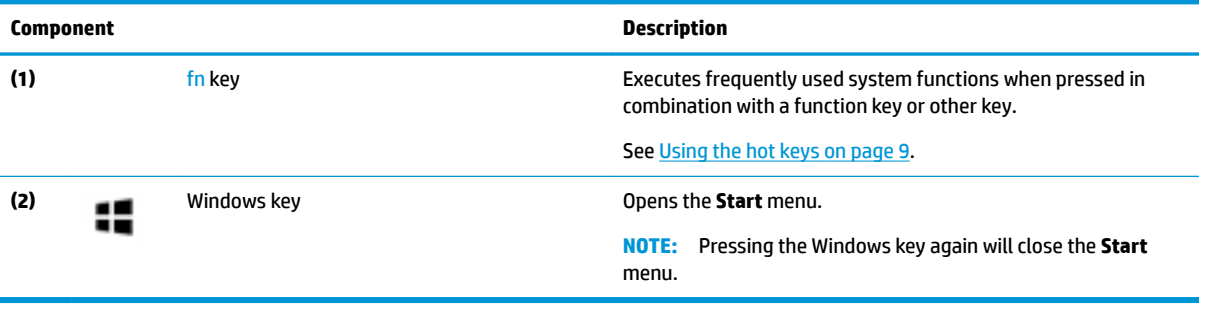

### <span id="page-14-0"></span>**Using the hot keys**

To use a hot key:

**▲** Press the fn key, and then press one of the keys listed in the following table.

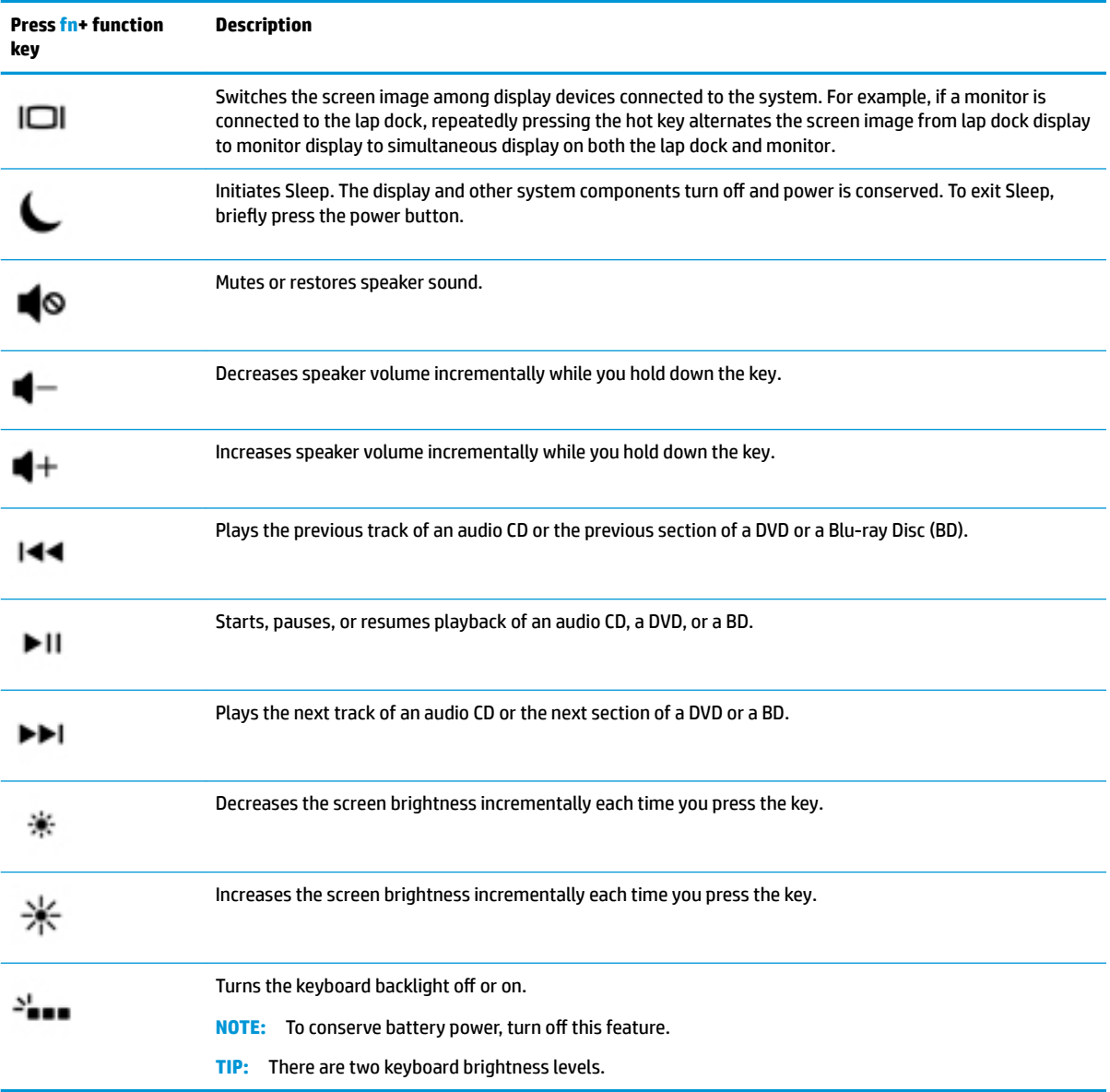

### <span id="page-15-0"></span>**Bottom**

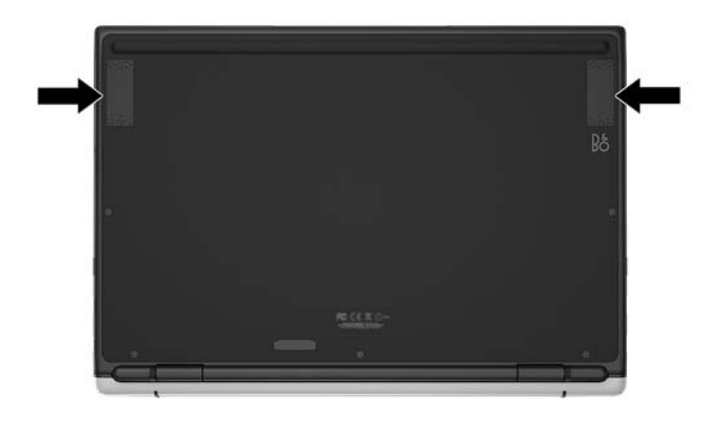

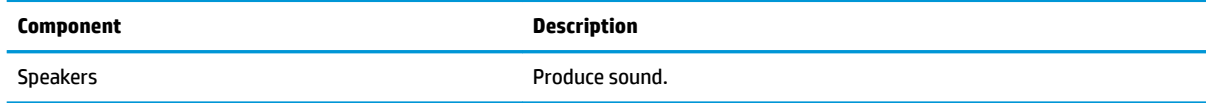

### **Labels**

The labels affixed to the lap dock provide information you may need when you troubleshoot system problems or travel internationally with the lap dock.

**IMPORTANT:** Check the following locations for the labels described in this section: the bottom of the lap dock or on the back of the display.

● Service label—Provides important information to identify your lap dock. When contacting support, you will probably be asked for the serial number, and possibly for the product number or the model number. Locate these numbers before you contact support.

Your service label will resemble the example shown below.

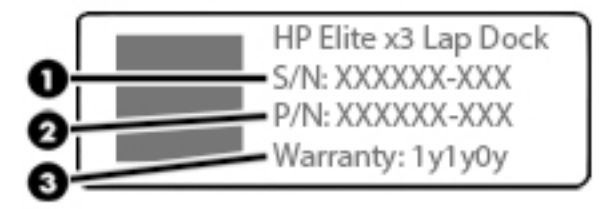

**Component**

**(1)** Serial number

#### <span id="page-16-0"></span>**Component**

- **(2)** Product number
- **(3)** Warranty period
- Regulatory label(s)-Provide(s) regulatory information about the lap dock.
- Wireless certification label(s)—Provide(s) information about optional wireless devices and the approval markings for the countries or regions in which the devices have been approved for use.

## <span id="page-17-0"></span>**3 Getting started**

### **Setting up the lap dock**

#### **Connecting to AC power**

**A WARNING!** To reduce the risk of electric shock or damage to the equipment:

Plug the power cord into an AC outlet that is easily accessible at all times.

Disconnect power from the equipment by unplugging the power cord from the AC outlet.

If provided with a 3-pin attachment plug on the power cord, plug the cord into a grounded (earthed) 3-pin outlet. Do not disable the power cord grounding pin, for example, by attaching a 2-pin adapter. The grounding pin is an important safety feature.

To ensure the correct performance of all lap dock features, connect the lap dock to an AC power source using the lap dock power cord.

- **1.** Connect the power cord and AC adapter to an AC outlet **(1)**.
- **2.** Connect the other end of the power cord and AC adapter to either USB Type-C power connector and Super Speed port on right side of the lap dock **(2)**.

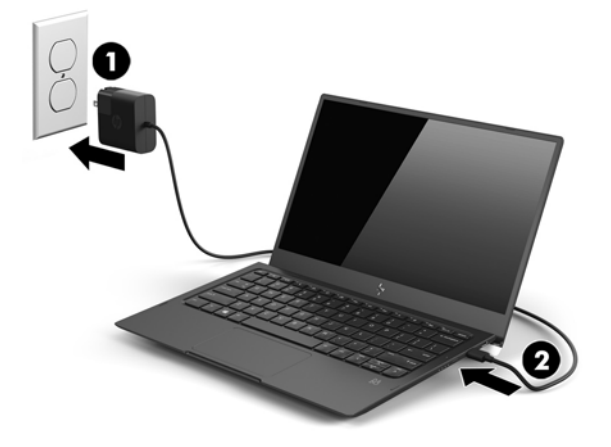

#### <span id="page-18-0"></span>**Connecting to the HP Elite x3**

#### **Wired connection**

To connect the HP Elite x3 to the lap dock using the included cable:

- **1.** Press and hold the power button until the lap dock turns on.
- **2.** Connect the included cable to the HP Elite x3 port on the left side of the lap dock.
- **3.** Connect the other end of the cable to the connector on the HP Elite x3.
- **NOTE:** The first time you connect the HP Elite x3 to the lap dock, select **I see it** on the HP Elite x3 and follow the on-screen instructions.

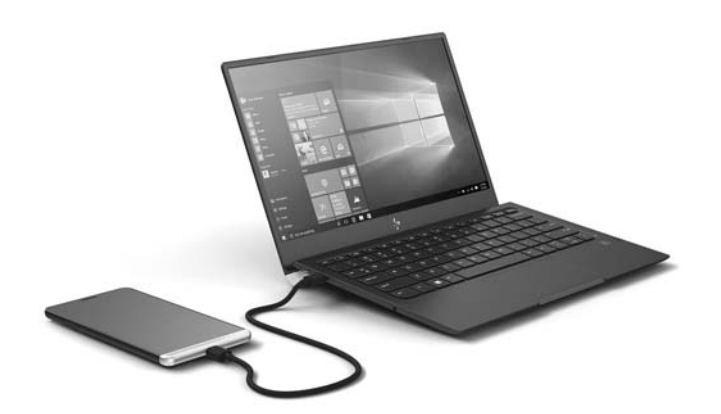

- **TIP:** There might be a slight delay before the lap dock is ready to be used.
- **NOTE:** While the HP Elite x3 is connected to the lap dock via the included cable, the lap dock charges the HP Elite x3.

#### **Wireless connection**

**TIP:** For optimal wireless performance, connect the HP Elite x3 to a wireless router at 5 GHz.

If there is interference from other wireless devices, use a wired connection to connect the HP Elite x3 to the lap dock. See Wired connection on page 13.

- **1.** Press and hold the power button until the lap dock turns on.
- **2.** On the HP Elite x3, swipe left on the Start screen to display all apps, and then tap **Continuum**.
- **3.** The first time you connect, select **Set up**.

**4.** Select **Wireless adapter**, select **Connect**, and then select **HP Lap Dock XXXXX**.

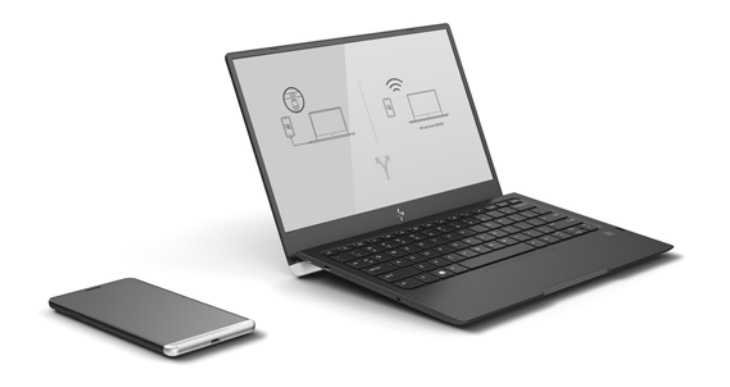

## <span id="page-20-0"></span>**4 Screen navigation**

You can navigate the lap dock screen in the following ways:

- Use touch gestures on the TouchPad
- Use keyboard and optional mouse (mouse purchased separately)
- Use touch gestures on the HP Elite x3

### **Using the TouchPad gestures**

The TouchPad helps you navigate the lap dock screen and control the pointer using simple touch gestures. You can also use the left and right TouchPad buttons as you would use the corresponding buttons on an external mouse.

**X NOTE:** The left and right TouchPad buttons function only like the left and right buttons of an external mouse and do not support TouchPad zone functions.

For left and right TouchPad button locations, see [TouchPad on page 6](#page-11-0).

**TIP:** Some apps might not support all TouchPad gestures.

#### **Tap**

**X NOTE:** The left and right TouchPad buttons function only like the left and right buttons of an external mouse and do not support TouchPad zone functions.

For left and right TouchPad button locations, see [TouchPad on page 6](#page-11-0).

**TIP:** Some apps might not support all TouchPad gestures.

Use the tap/double-tap gesture to select or open an item on the screen.

- Point to an item on the screen, and then tap one finger on the TouchPad zone to select the item. Doubletap an item to open it.
- Double-tap and hold one finger on an item on the screen and then drag your finger up, down, left, or right to move the item.

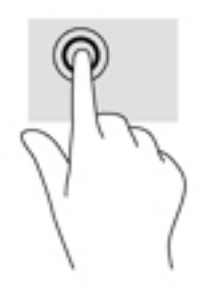

### <span id="page-21-0"></span>**Left click and one-finger slide**

**X NOTE:** The left and right TouchPad buttons function only like the left and right buttons of an external mouse and do not support TouchPad zone functions.

For left and right TouchPad button locations, see [TouchPad on page 6](#page-11-0).

**TIP:** Some apps might not support all TouchPad gestures.

The left click and one-finger slide can be used to move an object.

● Point to an item on the screen, and then tap and hold one finger on the *left TouchPad button*. While holding the left TouchPad button, drag another finger across the TouchPad zone to move the object.

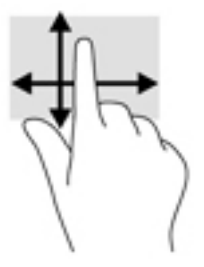

#### **Two-finger pinch zoom**

**NOTE:** When performing this gesture, make sure that you do not move your fingers over the left and right TouchPad buttons.

The left and right TouchPad buttons function only like the left and right buttons of an external mouse and do not support TouchPad zone functions.

For left and right TouchPad button locations, see [TouchPad on page 6](#page-11-0).

**TIP:** Some apps might not support all TouchPad gestures.

Use the two-finger pinch zoom to zoom out or in on images or text.

- Zoom out by placing two fingers apart on the TouchPad zone and then moving your fingers together.
- Zoom in by placing two fingers together on the TouchPad zone and then moving your fingers apart.

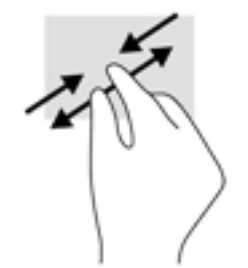

#### <span id="page-22-0"></span>**Two-finger scroll**

**X NOTE:** When performing this gesture, make sure that you do not move your fingers over the left and right TouchPad buttons.

The left and right TouchPad buttons function only like the left and right buttons of an external mouse and do not support TouchPad zone functions.

For left and right TouchPad button locations, see [TouchPad on page 6](#page-11-0).

**TIP:** Some apps might not support all TouchPad gestures.

Use the two-finger scroll to move up or down on a page or image.

Place two fingers slightly apart on the TouchPad zone and then drag them up or down.

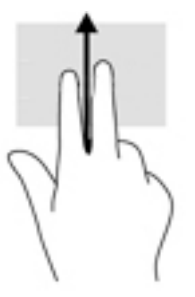

#### **Two-finger double tap**

**X NOTE:** The left and right TouchPad buttons function only like the left and right buttons of an external mouse and do not support TouchPad zone functions.

For left and right TouchPad button locations, see [TouchPad on page 6](#page-11-0).

**TIP:** Some apps might not support all TouchPad gestures.

Use the two-finger double tap to open the menu for an object on the screen.

- **WE:** The two-finger double tap performs the same function as right-clicking with the mouse.
	- Tap two fingers twice on the TouchPad zone to open the options menu for the selected object.

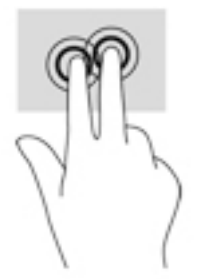

### **Using the keyboard and optional mouse**

The keyboard and mouse allow you to type, select items, scroll and to perform the same functions as you do using touch gestures. The keyboard also allows you to use action keys and key combinations to perform specific functions.

<span id="page-23-0"></span>**W** NOTE: Depending on the country or region, your keyboard may have different keys and keyboard functions. If you changed the keyboard layout on the HP Elite x3, you must return the keyboard layout to the same layout as the lap dock to communicate properly with the lap dock.

### **Using the HP Elite x3 as a TouchPad**

You can use the HP Elite x3 as a TouchPad to scroll and to perform the one- and two-finger gestures on the lap dock screen.

To enable the TouchPad function:

**▲** Connect the HP Elite x3 to the lap dock, swipe left on the Start screen to display all apps, and then tap **Continuum**.

## <span id="page-24-0"></span>**5 Entertainment features**

Use your HP lap dock for business or pleasure to listen to audio or connect external devices. See [Components](#page-8-0) [on page 3](#page-8-0) to locate these features on your lap dock.

### **Using audio**

#### **Connecting speakers**

You can attach wired speakers to your lap dock by connecting them to a USB Type-C port or to the audio-out (headphone) jack on your lap dock or on a docking station. Before connecting speakers, lower the volume setting.

Wireless speakers can be connected to only the HP Elite x3.

#### **Connecting headphones**

**ANIVAGEE TO reduce the risk of personal injury, lower the volume setting before putting on headphones,** earbuds, or a headset. For additional safety information, see the *Regulatory, Safety and Environmental Notices*.

You can connect wired headphones to the headphone jack on your lap dock.

Wireless headphones can be connected to only the HP Elite x3.

## <span id="page-25-0"></span>**6 Power management**

**NOTE:** A lap dock may have a power button or a power switch. The term *power button* is used throughout this guide to mean both types of power controls.

### **Shutting down (turning off) the lap dock**

Shut down the lap dock under any of the following conditions:

- When you need to access components inside the lap dock
- When the lap dock will be unused and disconnected from external power for an extended period

If the lap dock is unresponsive, try the following shutdown procedures in the sequence provided:

- Press and hold the power button for at least 5 seconds.
- Disconnect the lap dock from external power.
- Press and hold the power button for at least 15 seconds.

### **Initiating and exiting Sleep**

With the lap dock on, you can initiate Sleep in any of the following ways:

- Briefly press the power button.
- Press fN+f3.
- Close the lap dock.

If the lap dock is in the Sleep state for more than a few hours, it then shuts down.

To exit Sleep, briefly press the power button or any key.

**TIP:** The lap dock does not exit Sleep when opened.

When the lap dock exits Sleep, the keyboard lights and display turn on.

### **Using battery power**

The lap dock runs on battery power whenever it is not plugged into external AC power. Lap dock battery life varies, depending on power management settings, running programs, display brightness, external devices connected to the lap dock, and other factors. Keeping the battery in the lap dock whenever the lap dock is plugged into AC power charges the battery and also protects your work in case of a power outage. If the lap dock contains a charged battery and is running on external AC power, the lap dock automatically switches to battery power if the AC adapter is disconnected from the lap dock or an AC power loss occurs.

**WAICE:** When you disconnect AC power, the display brightness is automatically decreased to save battery life. Select lap dock products can switch between graphic modes to increase battery life.

While the HP Elite x3 is connected to the lap dock via the included cable, the lap dock charges the HP Elite x3.

#### <span id="page-26-0"></span>**Displaying the remaining battery charge**

**▲** Press and hold the battery charge status button until the battery charge status lights turn on.

#### **Maximizing battery discharge time**

Battery discharge time varies depending on features you use while on battery power. Maximum discharge time gradually decreases as the battery storage capacity naturally degrades.

Tips for maximizing battery discharge time:

- Lower the brightness on the display.
- **•** Connect the HP Elite x3 to the lap dock using the included cable.
- Turn off the keyboard backlight by pressing  $fn+f12$ .

#### **Identifying low battery levels**

When a battery that is the sole power source for the lap dock reaches a low or critical battery level, the following behavior occurs:

The low battery and TouchPad light turns amber. To locate the low battery and TouchPad light, see [Lights on page 7](#page-12-0).

If the lap dock is on or in the Sleep state, the lap dock remains briefly in the Sleep state and then shuts down.

#### **Resolving a low battery level**

#### **Resolving a low battery level when external power is available**

**▲** Connect the included AC adapter.

#### **Resolving a low battery level when no power source is available**

To resolve a low battery level when no power source is available, shut down the lap dock.

#### **Disposing of a battery**

When a battery has reached the end of its useful life, do not dispose of the battery in general household waste. Follow the local laws and regulations in your area for battery disposal.

#### **Replacing a battery**

The battery(ies) in this product cannot be easily replaced by users themselves. Removing or replacing the battery could affect your warranty coverage. If a battery is no longer holding a charge, contact support.

### **Using external AC power**

**A WARNING!** To reduce potential safety issues, use only the AC adapter provided with the lap dock, a replacement AC adapter provided by HP, or a compatible AC adapter purchased from HP.

**X NOTE:** For information on connecting to AC power, see the *Setup Instructions* poster provided in the lap dock box.

External AC power is supplied through an approved AC adapter or an optional docking or expansion device.

Connect the lap dock to external AC power under any of the following conditions:

- When charging or calibrating a battery
- When updating the firmware

When you connect the lap dock to external AC power, the following events occur:

- The battery begins to charge.
- If the lap dock is turned on, the battery charge level lights blink.

When you disconnect external AC power, the following events occur:

- The lap dock switches to battery power.
- The display brightness is automatically decreased to save battery life.

## <span id="page-28-0"></span>**7 Maintenance**

It is important to perform regular maintenance to keep your lap dock in optimal condition. This chapter provides instructions for updating the firmware, steps to clean the lap dock, and tips for traveling with (or shipping) the lap dock.

### **Updating the firmware**

- **1.** Connect the lap dock to the HP Elite x3 using the included USB Type-C cable.
- **2.** On the HP Elite x3, open the **HP Device Hub** app.
- **3.** Select **HP Lap Dock**.
- **4.** Select **Download**, and then select **Install**.

**X NOTE:** Do not turn off or disconnect the HP Elite x3 while the upgrade is in progress.

**5.** After the installation is complete, disconnect the HP Elite x3, disconnect power to the lap dock, and then restart the lap dock.

### **Cleaning your lap dock**

Use the following products to safely clean your lap dock:

- Dimethyl benzyl ammonium chloride 0.3 percent maximum concentration (for example, disposable wipes, which come in a variety of brands)
- Alcohol-free glass-cleaning fluid
- Solution of water and mild soap
- Dry microfiber cleaning cloth or a chamois (static-free cloth without oil)
- Static-free cloth wipes

**CAUTION:** Avoid strong cleaning solvents that can permanently damage your lap dock. If you are not sure that a cleaning product is safe for your lap dock, check the product contents to make sure that ingredients such as alcohol, acetone, ammonium chloride, methylene chloride, and hydrocarbons are not included in the product.

Fibrous materials, such as paper towels, can scratch the lap dock. Over time, dirt particles and cleaning agents can get trapped in the scratches.

#### **Cleaning procedures**

Follow the procedures in this section to safely clean your lap dock.

**ANIVAGEE TO prevent electric shock or damage to components, do not attempt to clean your lap dock while** it is on.

- **1.** Turn off the lap dock.
- **2.** Disconnect AC power.
- **3.** Disconnect all powered external devices.

<span id="page-29-0"></span>**A CAUTION:** To prevent damage to internal components, do not spray cleaning agents or liquids directly on any lap dock surface. Liquids dripped on the surface can permanently damage internal components.

#### **Cleaning the display**

Gently wipe the display using a soft, lint-free cloth moistened with an alcohol-free glass cleaner. Be sure that a display is dry before you close the lap dock.

#### **Cleaning the sides or cover**

To clean the sides or cover, use a soft microfiber cloth or chamois moistened with one of the cleaning solutions listed previously, or use an acceptable disposable wipe.

**W** NOTE: When cleaning the cover of the lap dock, use a circular motion to aid in removing dirt and debris.

#### **Cleaning the TouchPad, keyboard, or mouse (select products only)**

**A WARNING!** To reduce the risk of electric shock or damage to internal components, do not use a vacuum cleaner attachment to clean the keyboard. A vacuum cleaner can deposit household debris on the keyboard surface.

**A CAUTION:** To prevent damage to internal components, do not allow liquids to drip between the keys.

- To clean the TouchPad, keyboard, or mouse, use a soft microfiber cloth or a chamois moistened with one of the cleaning solutions listed previously or use an acceptable disposable wipe.
- To prevent keys from sticking and to remove dust, lint, and particles from the keyboard, use a can of compressed air with a straw extension.

### **Traveling with or shipping your lap dock**

If you have to travel with or ship your lap dock, follow these tips to keep your equipment safe.

- Prepare the lap dock for traveling or shipping:
	- Turn off and then disconnect all external devices.
	- Shut down the lap dock.
- When traveling by air, carry the lap dock as hand luggage; do not check it in with the rest of your luggage.
- If you plan to use the lap dock during a flight, listen for the in-flight announcement that tells you when you are allowed to use your lap dock. In-flight lap dock use is at the discretion of the airline.
- If you are shipping the lap dock, use suitable protective packaging and label the package "FRAGILE."
- The use of wireless devices may be restricted in some environments. Such restrictions may apply aboard aircraft, in hospitals, near explosives, and in hazardous locations. If you are uncertain of the policy that applies to the use of a wireless device in your lap dock, ask for authorization to use your lap dock before you turn it on.
- If you are traveling internationally, follow these suggestions:
	- Check the lap-dock–related customs regulations for each country or region on your itinerary.
	- Check the power cord and adapter requirements for each location in which you plan to use the lap dock. Voltage, frequency, and plug configurations vary.

**WARNING!** To reduce the risk of electric shock, fire, or damage to the equipment, do not attempt to power the lap dock with a voltage converter kit sold for appliances.

## <span id="page-31-0"></span>**8 Specifications**

### **Input power**

The power information in this section may be helpful if you plan to travel internationally with the lap dock.

The lap dock operates on DC power, which can be supplied by an AC or a DC power source. The AC power source must be rated at 100–240 V, 50–60 Hz. Although the lap dock can be powered from a standalone DC power source, it should be powered only with an AC adapter or a DC power source supplied and approved by HP for use with this lap dock.

The lap dock can operate on DC power within the following specifications. The voltage and current for your lap dock is located on the regulatory label.

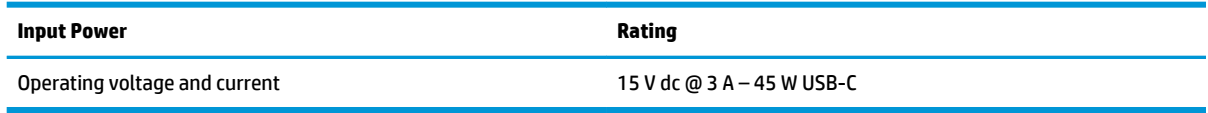

**X NOTE:** This product is designed for IT power systems in Norway with phase-to-phase voltage not exceeding 240 V rms.

### **Operating environment**

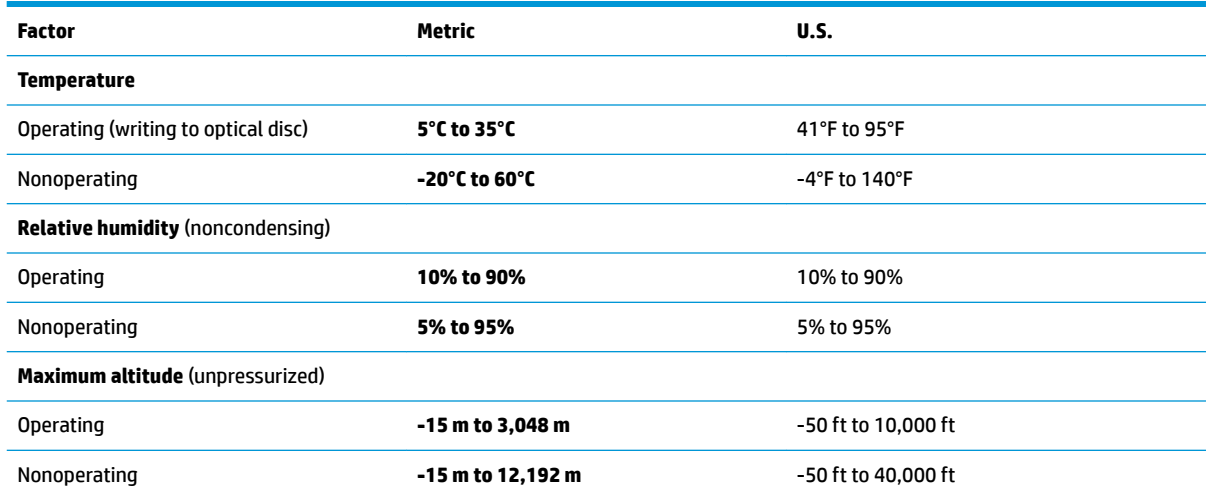

## <span id="page-32-0"></span>**9 Electrostatic Discharge**

Electrostatic discharge is the release of static electricity when two objects come into contact—for example, the shock you receive when you walk across the carpet and touch a metal door knob.

A discharge of static electricity from fingers or other electrostatic conductors may damage electronic components.

To prevent damage to the lap dock, damage to a drive, or loss of information, observe these precautions:

- If removal or installation instructions direct you to unplug the lap dock, first be sure that it is properly grounded.
- Keep components in their electrostatic-safe containers until you are ready to install them.
- Avoid touching pins, leads, and circuitry. Handle electronic components as little as possible.
- **Use nonmagnetic tools.**
- Before handling components, discharge static electricity by touching an unpainted metal surface.
- If you remove a component, place it in an electrostatic-safe container.

## <span id="page-33-0"></span>**10 Accessibility**

HP designs, produces, and markets products and services that can be used by everyone, including people with disabilities, either on a stand-alone basis or with appropriate assistive devices. To access the latest information on HP accessibility, go to <http://www.hp.com/accessibility>.

### **Supported assistive technologies**

HP products support a wide variety of operating system assistive technologies and can be configured to work with additional assistive technologies. Use the Search feature on your device to locate more information about assistive features.

**X NOTE:** For additional information about a particular assistive technology product, contact customer support for that product.

### **Contacting support**

We are constantly refining the accessibility of our products and services and welcome feedback from users. If you have an issue with a product or would like to tell us about accessibility features that have helped you, please contact us at +1 (888) 259-5707, Monday through Friday, 6 a.m. to 9 p.m. North American Mountain Time. If you are deaf or hard-of-hearing and use TRS/VRS/WebCapTel, contact us if you require technical support or have accessibility questions by calling +1 (877) 656-7058, Monday through Friday, 6 a.m. to 9 p.m. North American Mountain Time.

**NOTE:** Support is in English only.

## <span id="page-34-0"></span>**Index**

#### **A**

accessibility [28](#page-33-0) audio-out (headphone) jack, identifying [4](#page-9-0)

#### **B**

battery discharging [21](#page-26-0) displaying remaining charge [21](#page-26-0) disposing [21](#page-26-0) replacing [21](#page-26-0) battery charge status button [3](#page-8-0) battery charge status lights [3](#page-8-0) battery power [20](#page-25-0) bottom [11](#page-16-0) buttons battery charge status [3](#page-8-0) power [4](#page-9-0), [20](#page-25-0)

#### **C**

caps lock light, identifying [7](#page-12-0) caring for your lap dock [23](#page-28-0) cleaning your lap dock [23](#page-28-0) components bottom [10](#page-15-0) display [5](#page-10-0) left side [4](#page-9-0) right side [3](#page-8-0) top [6](#page-11-0) connector, power [3](#page-8-0)

#### **E**

electrostatic discharge [27](#page-32-0) external AC power, using [21](#page-26-0)

#### **F**

fn key, identifying [8](#page-13-0)

#### **H**

HDMI port, identifying [4](#page-9-0) headphone (audio-out) jack [4](#page-9-0) headphones, connecting [19](#page-24-0) hot keys, using [9](#page-14-0) HP Elite x3 connector [4](#page-9-0) HP Elite x3, connecting [13](#page-18-0)

HP resources [1](#page-6-0)

**I**

input power [26](#page-31-0)

#### **K**

keyboard and optional mouse using [17](#page-22-0) keys fn [8](#page-13-0) Windows key [8](#page-13-0)

#### **L**

labels regulatory [11](#page-16-0) serial number [10](#page-15-0) service [10](#page-15-0) wireless certification [11](#page-16-0) WLAN [11](#page-16-0) left click and one-finger slide TouchPad gesture [16](#page-21-0) lights battery charge status [3](#page-8-0) caps lock [7](#page-12-0) low battery [7](#page-12-0) TouchPad [7](#page-12-0)

#### **O**

operating environment [26](#page-31-0)

#### **P**

ports HDMI [4](#page-9-0) USB Type-C power connector and SuperSpeed port [3](#page-8-0) power battery [20](#page-25-0) external AC [21](#page-26-0) power button [20](#page-25-0) power button, identifying [4](#page-9-0) power connector, identifying [3](#page-8-0) power switch [20](#page-25-0) product name and number, lap dock [10](#page-15-0)

#### **R**

regulatory information regulatory label [11](#page-16-0) wireless certification labels [11](#page-16-0)

#### **S**

serial number [10](#page-15-0) serial number, lap dock [10](#page-15-0) service labels, locating [10](#page-15-0) shipping the lap dock [24](#page-29-0) shutdown [20](#page-25-0) Sleep exiting [20](#page-25-0) initiating [20](#page-25-0) speakers connecting [19](#page-24-0) identifying [10](#page-15-0) switch, power [20](#page-25-0)

#### **T**

tap TouchPad gesture [15](#page-20-0) TouchPad using [15](#page-20-0) TouchPad gestures left click and one-finger slide [16](#page-21-0) tap [15](#page-20-0) two-finger double tap [17](#page-22-0) two-finger pinch zoom [16](#page-21-0) two-finger scroll [17](#page-22-0) TouchPad zone identifying [6](#page-11-0) traveling with the lap dock [11,](#page-16-0) [24](#page-29-0) turning off the lap dock [20](#page-25-0) two-finger double tap TouchPad gesture [17](#page-22-0) two-finger pinch zoom TouchPad gesture [16](#page-21-0) two-finger scroll TouchPad gesture [17](#page-22-0)

#### **U**

unresponsive system [20](#page-25-0) USB Type-C power connector and SuperSpeed port, identifying [3](#page-8-0) using the keyboard and optional mouse [17](#page-22-0) using the TouchPad [15](#page-20-0)

#### **W**

Windows key, identifying [8](#page-13-0) wireless certification label [11](#page-16-0) WLAN antennas, identifying [5](#page-10-0) WLAN device [11](#page-16-0) WLAN label [11](#page-16-0)